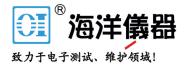

# **Excel Add-In**

GDM-9060/9061 Series

#### GDM-9060/9061 Series Excel Add-In Manual

VERSION NO. 1.00

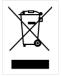

ISO-9001 CERTIFIED MANUFACTURER

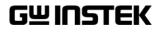

This manual contains proprietary information, which is protected by copyrights. All rights are reserved. No part of this manual may be photocopied, reproduced or translated to another language without prior written consent of Good Will company.

The information in this manual was correct at the time of printing. However, Good Will continues to improve products and reserves the right to change specifications, equipment, and maintenance procedures at any time without notice.

Good Will Instrument Co., Ltd. No. 7-1, Jhongsing Rd., Tucheng Dist., New Taipei City 236, Taiwan.

# ABLE OF CONTENTS

| INTRODUCTION                                                                   | 4      |
|--------------------------------------------------------------------------------|--------|
| Overview                                                                       | 4      |
| SETUP                                                                          | 5      |
| Connecting to GDM-9060/9061<br>Installation<br>Uninstallation<br>Configuration | 7<br>8 |
| DATA LOGGING REMOTE CONTROL                                                    |        |
| View Add-In Software Version                                                   | 21     |

# NTRODUCTION

This manual is suitable for any of the GDM-9060/9061 Series DMMs (GDM-9060/9061). This manual is to be used with all versions of Excel from 2003 onwards with Windows PCs (Windows XP, Windows 7/8/10: 32 bit or 64 bit). Please note that Macros must be enabled for the Add-In to function.

The GDM-9060/9061 Excel AddIn software is an Add-In for Microsoft Excel. The Add-In allows you to log measurements from the DMM and to plot the resulting data as a graph or a histogram using the built-in Excel graphing functions.

#### Overview

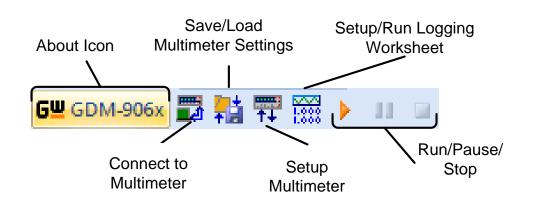

- **Connect to Multimeter:** Clicking this icon will allow you to establish a connection to the DMM.
- Save/Load Multimeter Settings: Clicking this icon will let you save or load settings to/from the multimeter.
- Setup Multimeter: Clicking this icon will allow you to choose the measurement function, range and rate to use for the data logging.
- Setup/Run Logging Worksheet: Clicking this icon will allow you to setup the data logging and graphing functions for the software.
- Run/Pause/Stop: These control keys will allow you to run, pause and stop data logging.
- About: The about icon will display the software version.

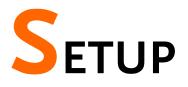

### Connecting to GDM-9060/9061

The GDM-9060/9061 can connect to the software using either the USB CDC or the USB TMC interface. Functionally there is no difference in which interface is chosen to interface with the PC.

| Connection          | <ol> <li>Connect the rear panel<br/>USB B port on the<br/>DMM to a USB port<br/>on the PC using a Type<br/>A to Type B USB<br/>cable.</li> </ol> |
|---------------------|----------------------------------------------------------------------------------------------------|
| Configure the       | 1. Press <b>Menu</b> button.                                                                                                    |
| DMM                 | 2. Go to <b>Interface</b> tab.                                                                                                    |
|                     | 3. Further go to the field of <b>Interface</b> .                                                                                                 |
|                     | 4. Select <b>USB</b> option for interface.                                                                                                    |
|                     | 5. Go to the field of <b>Protocol</b> .                                                                                                    |
|                     | 6. Set the interface to either <b>USBCDC</b> or <b>USBTMC</b> .                                                                                  |
|                     | 7. Press Exit Menu to confirm the settings and exit.                                                                                             |
| Note                | The baud rate does not need to be set when either USB CDC or USB TMC interface is used.                                                          |
| Alternatively the H | RS232 connection is the easiest way to use the add-in                                                                                            |

Alternatively, the RS232 connection is the easiest way to use the add-in software with the GDM-9060/9061 as no drivers are required.

| Connection | 1. | Connect the rear panel RS232 port on the DMM to |
|------------|----|-------------------------------------------------|
|            |    | a RS232 port on the PC using a RS232 crossover  |
|            |    | cable.                                          |

| Configure the | 1. | Press Menu button.                                |
|---------------|----|---------------------------------------------------|
| DMM           | 2. | Go to <b>Interface</b> tab.                       |
|               | 3. | Further go to the field of Interface.             |
|               | 4. | Select <b>RS232</b> option for interface.         |
|               | 5. | Go to the field of <b>BaudRate</b> .              |
|               | 6. | Set the desired baud rate for RS232.              |
|               | 7. | Press Exit Menu to confirm the settings and exit. |

### Installation

Up to three items need to be installed, the USB driver (not needed if using the RS232 interface), the GDM-9060/9061 Series Excel Addin Software and the NI VISA Run-Time.

| Installing the USB<br>driver       | 1. | Connect the DMM to the PC using the supplied USB TypeA to TypeB cable (GTL-246).                                                                                                   |
|------------------------------------|----|----------------------------------------------------------------------------------------------------|
|                                    | 2. | The Windows <b>Found New Hardware Wizard</b> will detect the DMM as a new device and ask for the device driver.                                                                    |
|                                    |    | Choose to locate the driver manually.                                                                                                    |
|                                    |    | Direct the Wizard to the <b>USB_DRIVER</b> directory<br>on the User Manual CD, or download the USB<br>driver from the GW Instek Website.                                           |
|                                    | 3. | Follow the instructions on the Hardware Wizard to finish the installation.                                                                                                    |
| Installing the<br>Excel Add-In     | 1. | On the User Manual CD, go to the Excel Add-in subdirectory under the <b>Software</b> directory and execute the Setup.exe file.                                                     |
|                                    | 2. | If the Microsoft <b>User Account Control</b> Shield appears, allow the setup file to be executed.                                                                                  |
|                                    | 3. | Follow the InstallShield Wizard to install the GDM-9060/9061 Excel Addin.                                                                                                    |
| Installing the NI<br>VISA Run-Time | 1. | The NI VISA Run-Time must be installed to use the Excel Add-in software. This is available on the NI website,<br>http://www.ni.com/download/ni-visa-run-time-eng ine-5.4/4231/en/. |
|                                    | 2. | Please follow the instructions on the NI website for installation details.                                                                                                    |

Scan for hardware cha

#### Uninstallation

Follow the procedures described in this section when the Excel Add-In or one of the USB drivers needs to be updated or removed.

| Uninstalling the<br>USB driver |                                                                                                    | o update or remove the USB d<br>installed from the Windows I |                                           |                                  |
|--------------------------------|----------------------------------------------------------------------------------------------------|--------------------------------------------------------------|-------------------------------------------|----------------------------------|
|                                | 1.                                                                                                    | Launch <b>Device Manager</b> from the Start menu.            |                                           |                                  |
|                                |                                                                                                    | Start→Control Panel→De<br>(Windows XP, Windows 7/8           |                                           | U                                |
|                                | <ul> <li>2. For CDC driver: Double-click Ports (CC LPT). Right-click GDM- Series CDC (C and choose the Uninstall option.</li> <li>PCMCIA adapters</li> <li>PCMCIA adapters</li> <li>Ports (COM &amp; LPT)</li> <li>GDM-Series CDC (COM5)</li> <li>Processors</li> <li>SD host adapters</li> <li>Sound, video and game co</li> </ul> |                                                              | CDC (COMXX)<br>ate Driver Software<br>ble |                                  |
|                                |                                                                                                    | ⊳ d∎ System devices                                          |                                           | for hardware change              |
|                                |                                                                                                    | For TMC driver: Double-clic                                  |                                           |                                  |
|                                |                                                                                                    | Measurement Devices. Rig                                     |                                           |                                  |
|                                |                                                                                                    | Measurement Device (IVI                                      | ) and                                     | l choose the                     |
|                                |                                                                                                    | Uninstall option.                                            |                                           |                                  |
|                                |                                                                                                    | ⊳ n∰ System devices                                          |                                           |                                  |
|                                |                                                                                                    | Universal Serial Bus controllers                             |                                           |                                  |
|                                |                                                                                                    | USB Test and Measurement Dev                                 |                                           |                                  |
|                                |                                                                                                    |                                                              |                                           | Update Driver Softwar<br>Disable |
|                                |                                                                                                    |                                                              |                                           | Uninstall                        |

3. Select **Delete the driver software for this device**, then press the **OK** button. The driver will uninstall automatically.

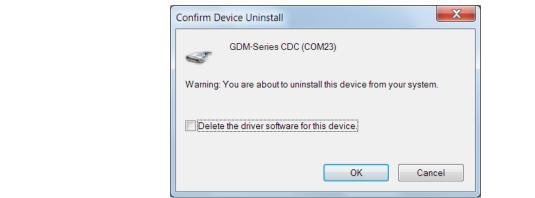

Uninstalling the Excel Add-In

- From the Windows Start menu select the Start → All Programs → GWINSTEK DMM →
  - GWINSTEK DMM
     GDM-906x Excel Addin
     GDM-906x Excel Addin
     GDM-906x Excel Addin
     Uninstall GDM-906x addin
- 2. Select **Yes** to uninstall the product.

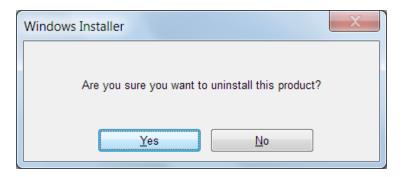

3. The Uninstaller will automatically finish the uninstallation.

## Configuration

| Configure the PC        | 1. | To make sure the DMM is recognized by the PC,<br>open the <b>Device Manager (Start → Control</b><br><b>Panel → (System) → Device Manager</b> . |
|-------------------------|----|----------------------------------------------------------------------------------------------------|
|                         | 2. | For RS232/CDC connections, check which COM port the device is assigned to and make note of it.                                                 |
|                         |    | Ports (COM & LPT)     GDM-Series CDC (COM5)                                                                                                    |
|                         | 3. | For TMC connections, check to make sure the DMM is recognized in the Test and Measurement node.                                                |
|                         |    | USB Test and Measurement Devices                                                                                                    |
| Configure the<br>Add-In | 1. | From the Windows Start menu select:<br>Start → All Programs → GWINSTEK DMM<br>→ GDM-906x Excel Addin → GDM-906x<br>Excel Addin                 |
|                         |    | GWINSTEK DMM<br>GDM-906x Excel Addin                                                                                                    |
|                         |    | 🕮 GDM-906x Excel Addin                                                                                                    |

👼 Uninstall GDM-906x addin

2. Opening GDM-906x Excel Addin will automatically launch an Excel Spreadsheet.

If asked by Windows to enable Macros, choose **Enable Macros**.

3. For Excel 2007 and above: Go to the **Add-Ins tab** in the Ribbon UI.

|      |         | Book1   | <ul> <li>Microsoft Exce</li> </ul> |
|------|---------|---------|------------------------------------|
| view | View    | Add-Ins | Acrobat                            |
|      | Wrap Te | xt      | General                            |

For older versions such as Excel 2003: Go to the **Tools** menu and select the **Add-Ins** option.

4. The Add-In will be shown in a custom tool bar.

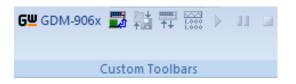

5. Click on the **Connect to Multimeter** icon.

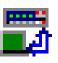

- 6. In the **Connect window** that appears, click **Search** to scan for the DMM.
- 7. After the DMM has been detected, click on your DMM in the **Select Address** window. A number of devices may be returned. If the model name and serial number of your device are not returned, click the Search key again.
- 8. Press **Connect**.

9. The Splash screen will close automatically after the connection is successful.

| Select Address         | Type Setup | Model & S/N                             |
|------------------------|------------|-----------------------------------------|
| USB0::0x2184::0x0059:: | USBTMC     | GWInstek,GDM9061,GWS000010,M0.80_S0.27B |
| SCAN FINISH            |            | None Connected                          |

10. Move on to the **Data Logging Remote Control** chapter.

| Disconnect      | Press <b>Disconnect</b> to end the remote control |
|-----------------|---------------------------------------------------|
|                 | session.                                          |
| Cancel and Exit | Press Close to exit from the Connection window    |

without connecting or disconnecting.

# DATA LOGGING REMOTE CONTROL

| Establish remote connection | Follow the procedures for connection and configuration on page 5 and page 10. |                                                                                                    |  |
|-----------------------------|-------------------------------------------------------------------------------|----------------------------------------------------------------------------------------------------|--|
| Setup                       | 1.                                                                            | Press the Setup Multimeter icon.                                                                                                    |  |
|                             |                                                                               | <b>₩₩₩₽</b>                                                                                                    |  |
|                             | 2.                                                                            | The Set Up Multimeter window appears.                                                                                                    |  |
|                             | 3.                                                                            | Choose a measurement item.                                                                                                    |  |
|                             | 4.                                                                            | Choose the measurement range for DC Voltage,<br>DC Current, AC Voltage, AC Current, Resistance<br>(2W), Resistance (4W), Diode, Capacitance,<br>Frequency and Period.                                                       |  |
|                             |                                                                               | Choose the sensor and referenceR for TEMP-4WRTD.                                                                                                    |  |
|                             |                                                                               | Choose the sensor type and resolution for TEMP-TC.                                                                                                    |  |
|                             | 5.                                                                            | Press <b>OK</b> to confirm the settings and exit.                                                                                                    |  |
|                             |                                                                               | Set Up Multimeter         Function         DC Current<br>AC Voltage         AC Current<br>Resistance(2W)<br>Resistance(2W)<br>Diode<br>Capacitance<br>Frequency<br>Frequency<br>TEMP-4WRTD<br>TEMP-TC         OK       Exit |  |

6. Press **Exit** to discard the settings and exit.

Save/Recall Load 1. Press the Save/Load Multimeter Settings icon. Settings

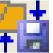

2. The Save/Load Multimeter Settings panel appears.

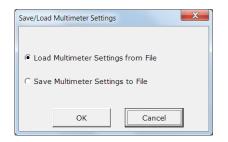

3. Choose to Load Multimeter Settings from File or Save Multimeter Settings to File.

If saving a file, choose a directory and filename. Click **Save** to save the file. The file will be saved as XXXXX.DMM.

After a few moments, if the save was successful a message "**Save File OK!**" will appear. Click OK.

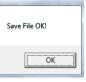

If loading a file, choose a previously saved setup and click **Open**. A message "**Load File OK!**" will appear if the setup is loaded successfully. Click **OK**.

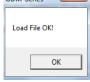

The panel will close automatically after saving/loading settings.

Setup1.Press the Record Setup Start icon. This icon will<br/>only be available after a measurement has been<br/>selected with the Setup Multimeter icon (page 13).

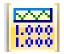

- 2. Choose the **Logging** tab.
- 3. Set the logging start time in **Begin Logging Data** panel.
  - Immediately: Choose this option to begin logging measurements as soon as the "Play" icon is pressed. (see page 19 for details)
  - At Time: This option allows you to choose the exact time that the logging will start. The start date, hour, minute and second can be chosen respectively.
  - On Receiving External Trigger: This option will only start logging after the TRIG key is pressed on the DMM front panel or pin 5 on the Digital I/O port is triggered.

- 4. To select the logging interval, configure the **With Interval Of** option. This option can set how often the DMM will trigger, down to the number of hours, minutes and seconds between each measurement.
- 5. Use the **Terminating Upon** panel to set when to stop the data logging.
  - Number of Readings: Configures the logger to stop after a set amount of measurements.
  - **Duration**: Sets the logger to stop logging measurements after a set amount of time or number of readings.

| Setup / Run Logging Worksheet           |
|-----------------------------------------|
| Logging Chart                           |
| Begin Logging Data                      |
| C Immediately                           |
| C At Time: 2018/08/09 14 hh 38 mm 48 ss |
| C On Receiving External Trigger         |
|                                         |
| With Interval Of: 0 hh 0 mm 0.1 + ss.s  |
| Terminating Upon                        |
| Number Of Readings     20               |
| C Duration 0 hh 0 mm 15 ss              |
|                                         |
| OK Cancel                               |

6. By default the measurements are not plotted. Press the **Chart tab** to edit the chart behavior.

The Chart Type panel selects which type of graph, if any, to plot.

- No Chart: This option will disable plotting a graph. This is the default option.
- **Graph**: This will plot each point in a graph as soon as it is logged.
- **Strip Chart**: This option creates a graph that allows you to view detailed sections of the graph using Excel Format controls.
- Number of Data Points: This option allows you to specify the number of data points to graph. This number cannot exceed 1000.

- 7. Use the **Place Charts In...** panel to draw the chart in the same Excel sheet or to plot the graph in a new Excel sheet.
  - **Separate**: Places charts in a new sheet each time logging is started.
  - **Same Sheet**: Places charts in the same sheet as the logging data.
- 8. The **Histogram** option will open a new sheet and perform statistical analysis on the logged data in real-time so that a histogram can be created. The average, median, standard deviation as well as minimum and maximum values will also be calculated.
  - This option will disable the graphing option mentioned above.
  - The number of bins for the data (and thus the interval) is determined automatically by the software. This can be changed after data logging has stopped.

| Setup / Run Logging Worksheet | ×                        |
|-------------------------------|--------------------------|
| Logging Chart                 |                          |
| Chart Type                    |                          |
| C No Chart                    |                          |
| Graph                         |                          |
| C Strip Chart                 | Number Of Data Points 20 |
| Place Charts In               | Same Sheet               |
| C Separate                    | · Same Sheet             |
| Histogram                     |                          |
|                               |                          |
|                               | OK Cancel                |

9. Press the **OK** button to save the settings and exit.

| Starting Data 1.<br>Logging | After the data logging setup has been completed,<br>the Run, Pause and Stop icons will become<br>available. The icons are colored orange when they<br>are available.                                                 |
|-----------------------------|----------------------------------------------------------------------------------------------------|
|                             | To start measurement, press the <b>Run</b> icon.<br>Measurements will automatically start to be logged.<br>If the Chart or Histogram options were selected,<br>then they will also be plotted as the data is logged. |
|                             | • Press the <b>Pause</b> icon to pause logging. Press the Run icon again to resume.                                                                                                    |
|                             | • Press the <b>Stop</b> Icon to stop data logging prematurely.                                                                                                    |
|                             | • Each time you use the data logging function, a new sheet will be created for the data and for the histogram data, if the Histogram option is enabled.                                                              |
|                             | • Note that the other icons are now disabled until logging has finished or is stopped.                                                                                                    |
|                             | Run Stop                                                                                                    |
|                             | <mark>G≝gdm-906x</mark> 📰 👫 🃅 🚟 🕨 🔰 💷                                                                                                    |
|                             | l<br>Pause                                                                                                    |

Chart Example

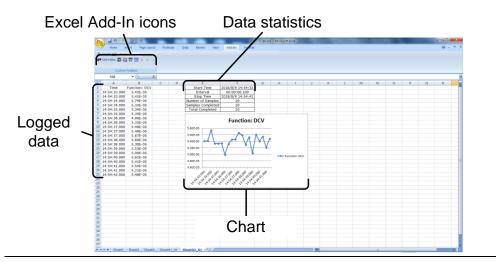

Histogram Example

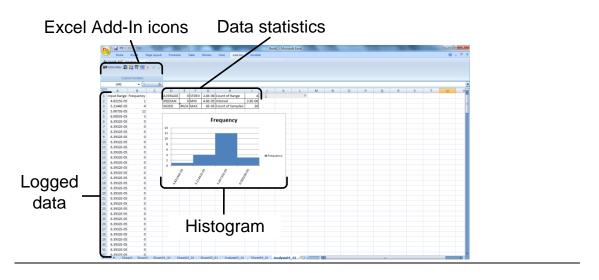

#### View Add-In Software Version

| View software version | 1.           | Click on the <b>About</b> Icon to view the software version number.          |
|-----------------------|--------------|------------------------------------------------------------------------------|
|                       |              | About Icon<br><b>G<sup>w</sup> GDM-906x</b><br><b>G<sup>w</sup> GDM-906x</b> |
|                       | 2.           | The About Multimeter splash screen will appear with software version number. |
|                       |              | About Multimeter                                                             |
|                       |              | GWINSTEK                                                                     |
|                       | Version 1.00 |                                                                              |
|                       |              | Copyright(c) 2018 Good Will Instrument Co.,<br>Ltd. All rights reserved.     |
|                       |              | OK                                                                           |

<sup>11</sup> 北京海洋兴业科技股份有限公司(证券代码: 839145) OI 北京市西三旗东黄平路19号龙旗广场4号楼(E座)906室 邮编: 100096 电话: 010-62176775 62178811 62176785 传真: 010-62176619 企业QQ: 800057747 维修QQ: 508005118 邮箱: market@oitek.com.cn 企业官网: www.hyxyyq.com 购线网:www.gooxian.com 查找微信公众号:海洋仪器

扫描二维码关注我们